# How to Access the New Enrollment Dashboards in Argos

#### I am new to Argos, how do I login?

1. Do you need an Argos account?

Email govstech@apsu.edu and in the subject line put "Argos Account Request." **Banner Resources** 

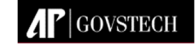

2. To access Argos, go to apsu.edu/banner and click on Argos Login.

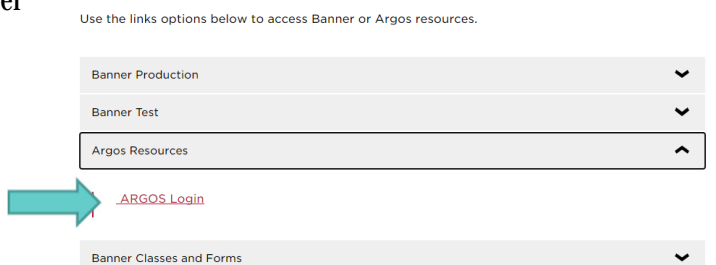

3. Your username and password will be the same as your APSU email.

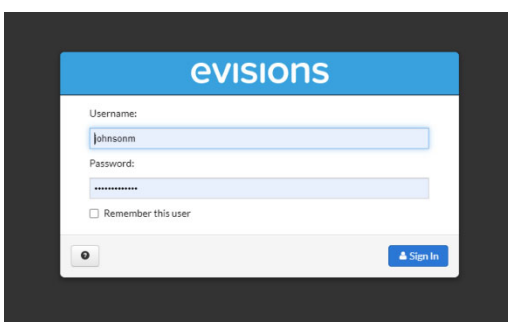

- 4. There are two options. We recommend the full version Argos. The Argos Web Viewer may be used, but it is a lite version and is not fully functional.
- 5. Choose Open Evisions Application Launcher on the pop-up window.

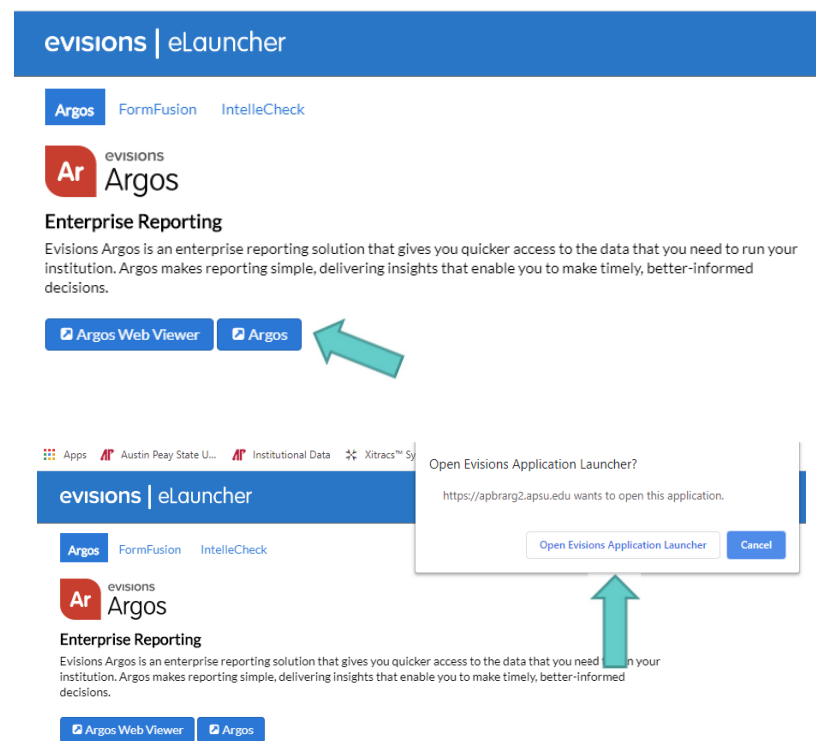

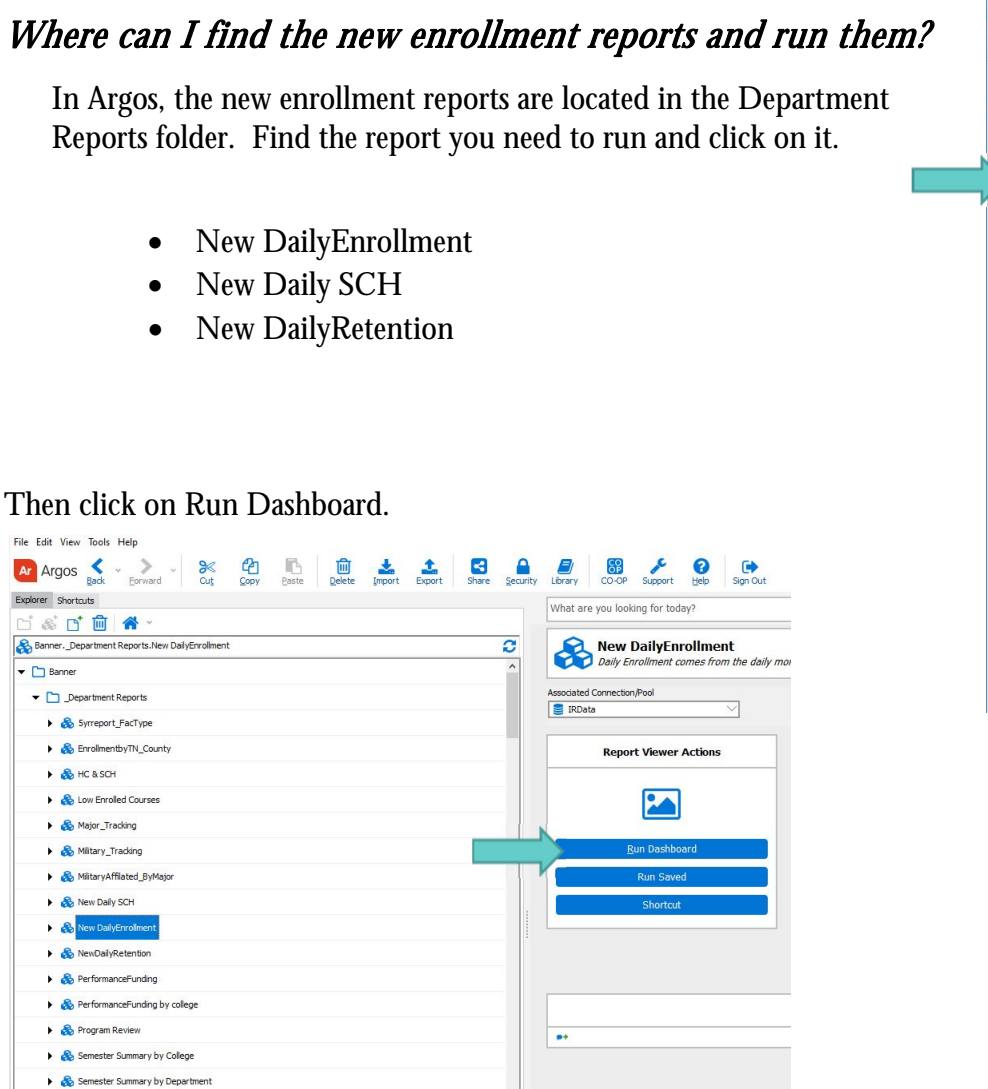

#### $\overline{Ar}$  Argos  $\overline{S}$   $\overline{S}$  Forward  $\overline{S}$  Cut  $rac{1}{\sqrt{2}}$ Explorer Shortcuts □ お□ □ 合 Banner  $\bullet$   $\Box$  Banner Department Reports Syrreport\_FacType EnrolmentbyTN\_County  $\triangleright$   $\bigotimes$  HC & SCH **A** Low Enrolled Courses Major\_Tracking Military\_Tracking MilitaryAffilated\_ByMajor ▶ & New Daily SCH New DailyEnrollment RewDailyRetention PerformanceFunding PerformanceFunding by college Program Review Semester Summary by College Semester Summary by Department

Notice the report is blank until you choose a semester and calendar date. Then click on Go.

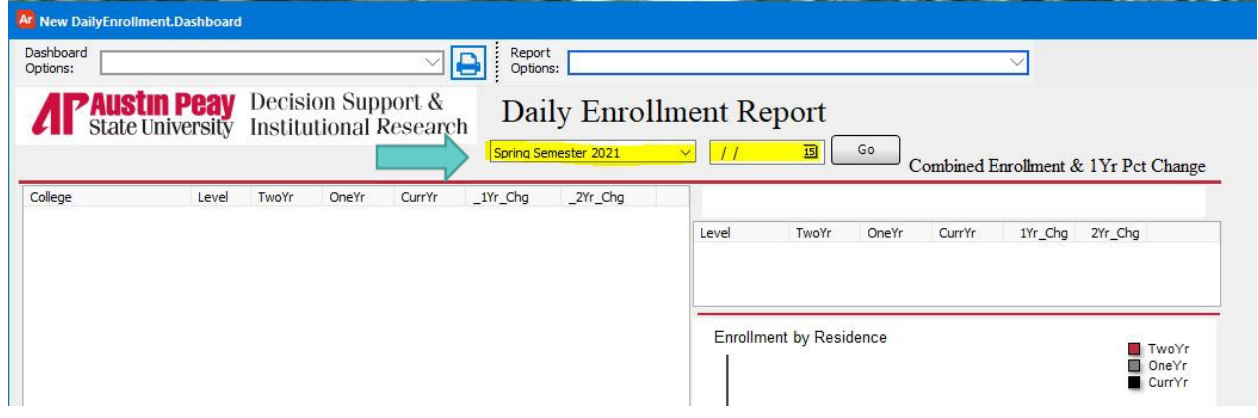

#### New Enrollment Report

The report will display after running. You will notice the overall enrollment and 1 year percent change at the top on the right hand side. There are three clickable links on the dashboard that will take you to breakouts of data by department/major, LIBA focus by college, and student type by college.

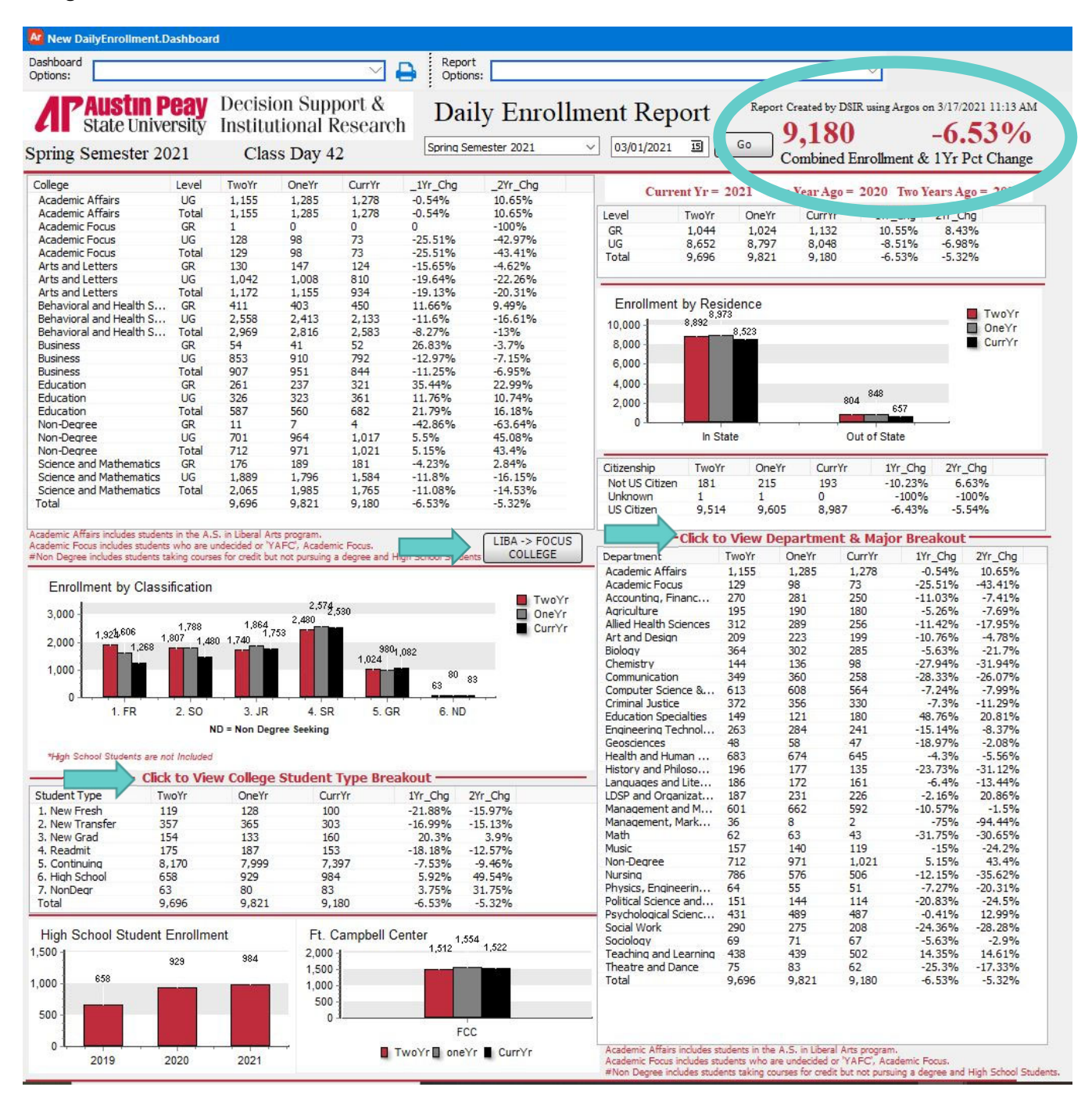

### LIBA Focus Breakout by College:

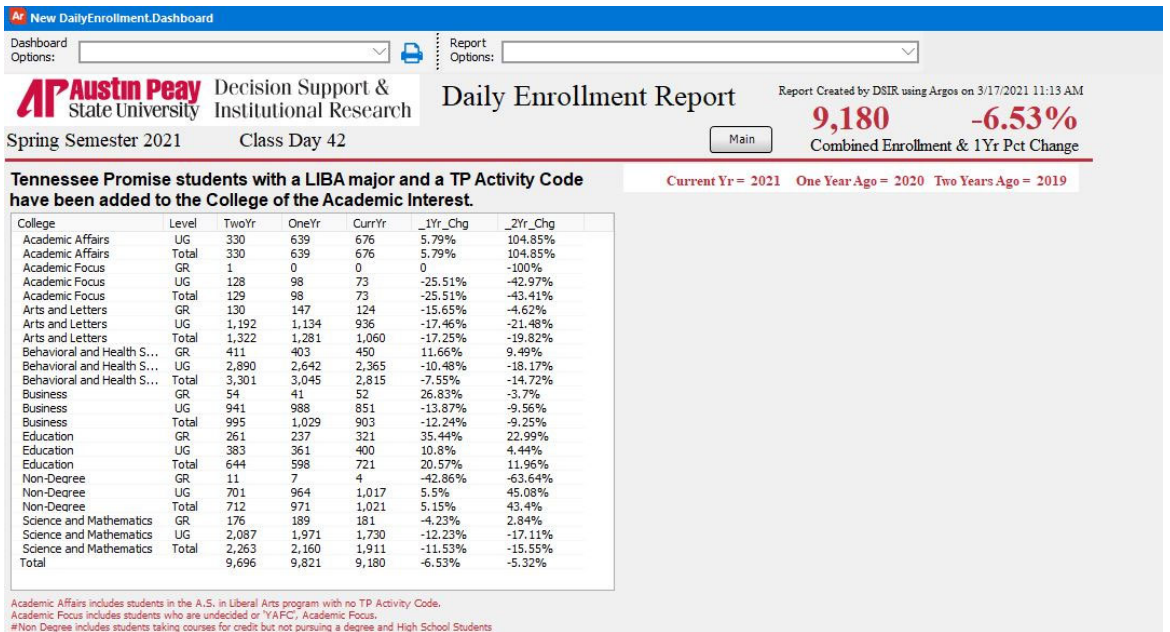

# Student Type Breakout by College:

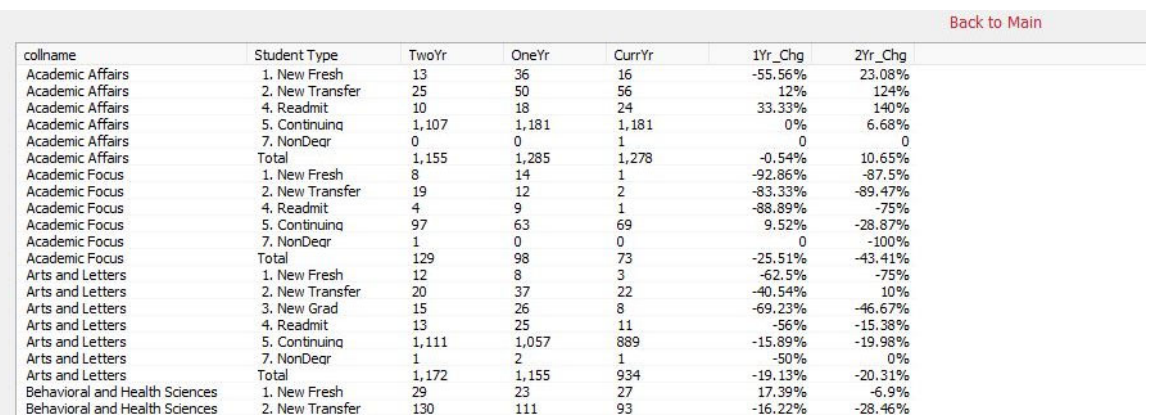

### Department/Major Breakout by College:

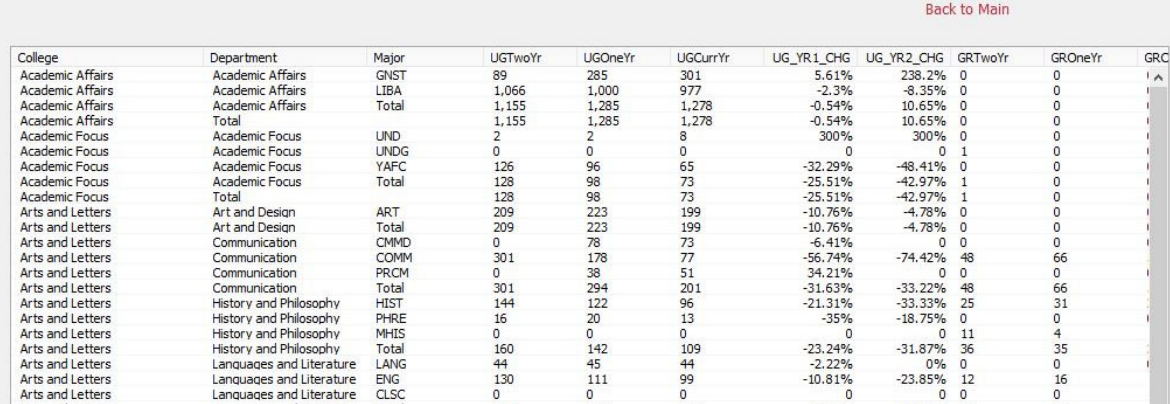

#### New SCH Report

You will notice the overall SCH totals at the top on the right hand side. There is one clickable link on this report to view the Department and Modality Breakout

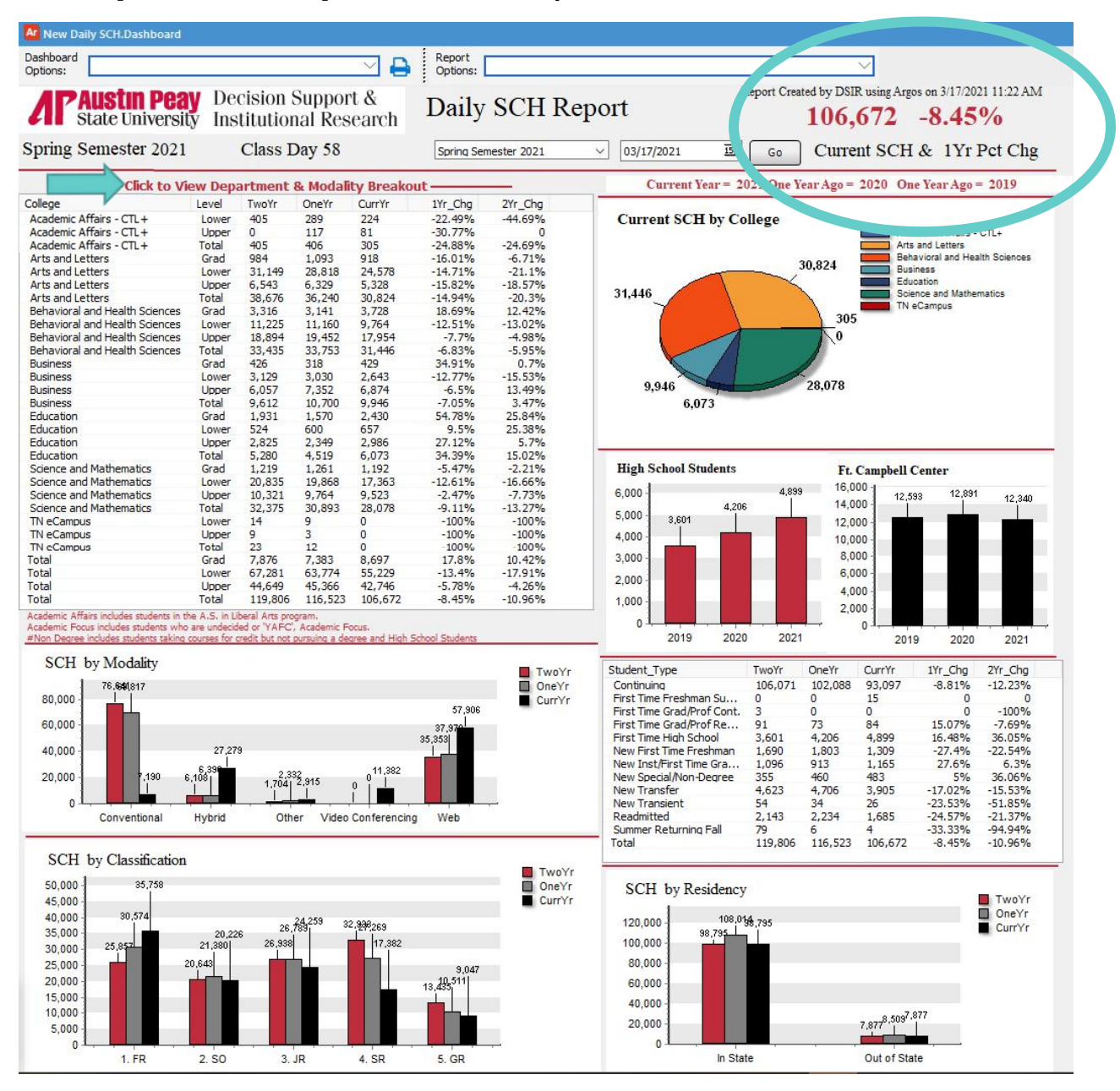

#### Department and Modality Breakout Example:

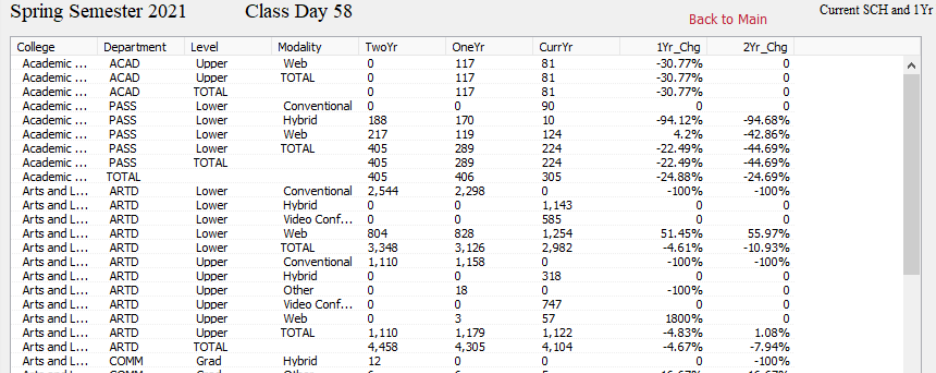

## New Daily Retention Report

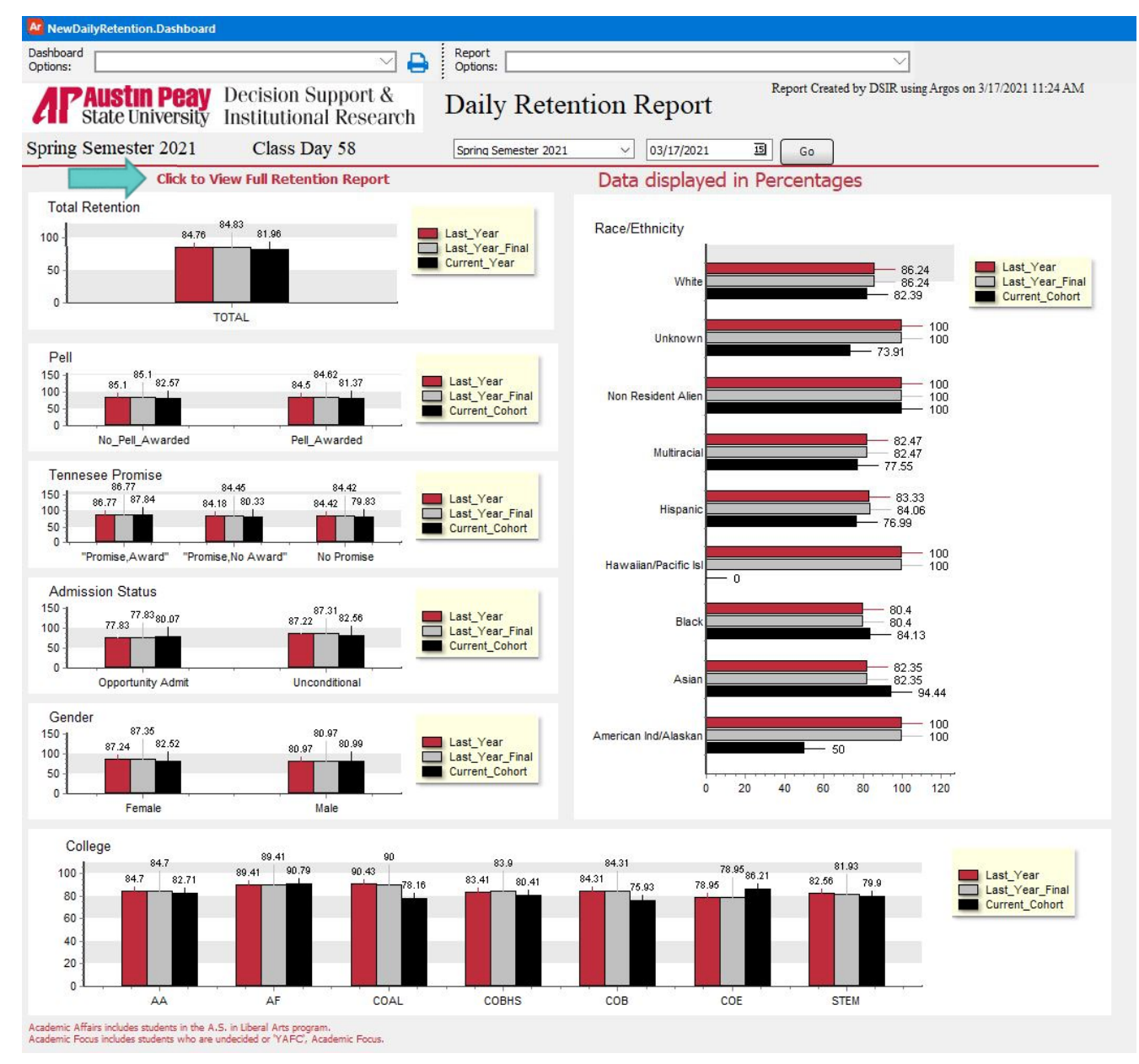

The Full Retention Report displays the data broken down by all the categories that the past reports displayed (Ex. First Generation, Colleges, High School GPA, etc.).

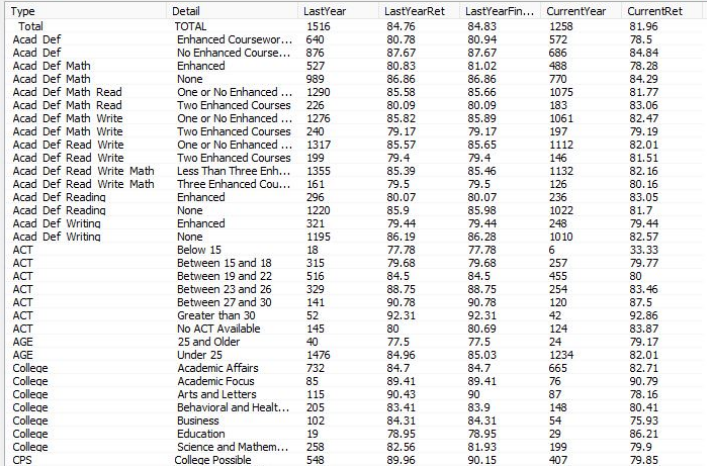

LastYear LastYearRet LastYearFin... CurrentYear CurrentRet

Detail

## Diving into the Data

Some departments may want to dive more deeply into the data.

The details from any box may be copied and pasted into excel. Just right-click, choose "Copy All" and paste in excel as you would any other Argos report.

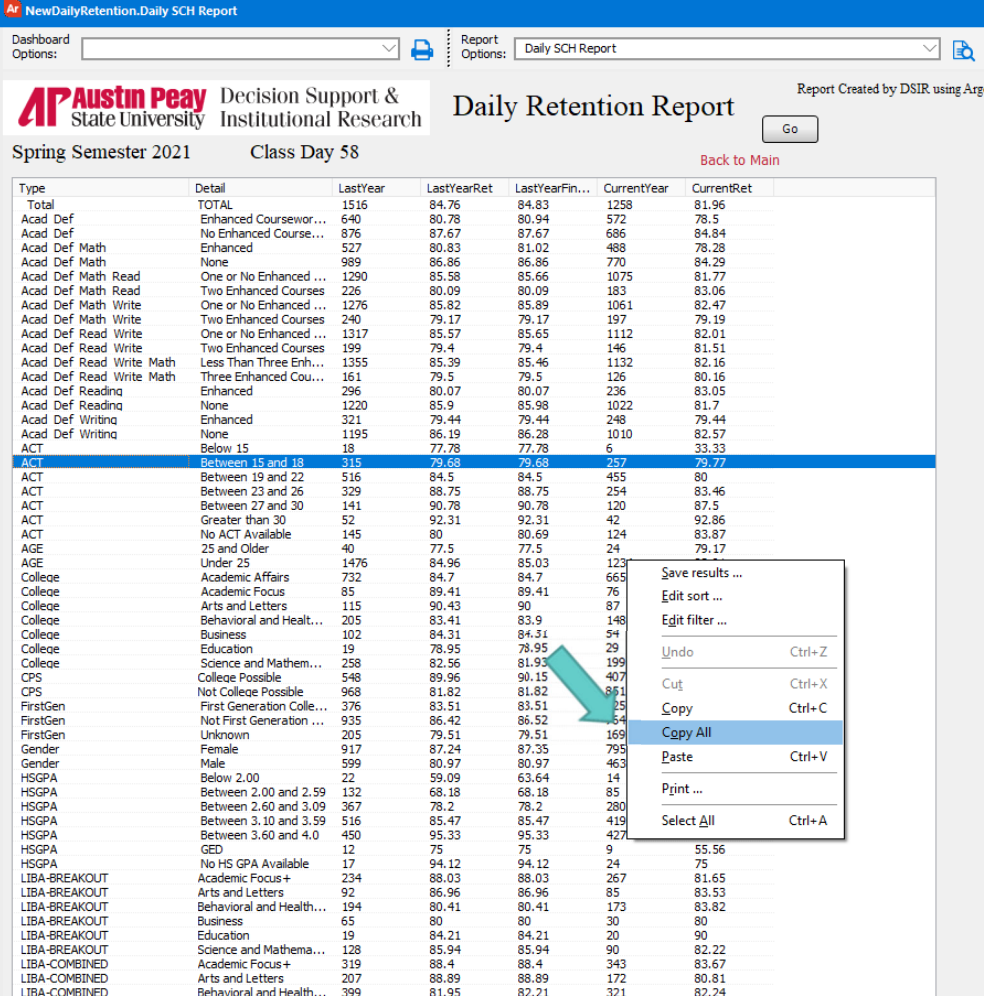